## **Quick Reference Card – Multi-Frequency Testing**

# **PIM Master™ MW82119A/B-0700**

Applies to PIM Master with Firmware Version 3.83 or higher.

### **Using Default Frequencies**

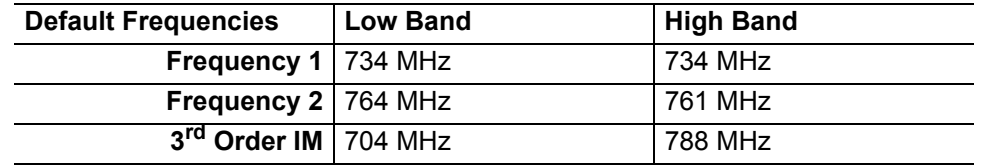

**Select Low Band and Calibrate:**

- **1.** Press **Measurements** → **PIM vs. Time**.
- **2.** Press **Freq**  $\rightarrow$  **Band Select** (Low should be underlined).
- **3.** Validate correct frequencies (defaults from table above).
- **4.** Press **Shift** → **Cal (2)** → **Start Calibration**.
- **5.** Follow on-screen instructions to complete calibration.

#### **Select High Band and Calibrate:**

- **6.** Press **Freq**  $\rightarrow$  **Band Select** (High should be underlined).
- **7.** Validate correct frequencies (defaults from table above).
- **8.** Press **Shift** → **Cal (2)** → **Start Calibration**.
- **9.** Follow the on-screen instructions to complete the calibration.

The PIM Master will now allow switching between Low and High bands without calibration.

#### **Note** The MW82119A calibration is reloaded when the red text on the left sidebar turns white.

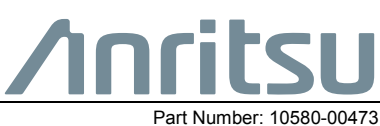

Anritsu Company 490 Jarvis Drive Morgan Hill, CA 95037-2809 USA

## **Using Custom Frequencies**

**Note** Setup files must be saved while in the PIM vs. Time measurement screen.

#### **Select Low Band, Set Frequencies, and Calibrate:**

- **1.** Press **Measurements** → **PIM vs. Time**.
- **2.** Press **Freq**  $\rightarrow$  **Band Select** (Low should be underlined)
- **3.** Press **Freq** → **Carrier F1** and/or **Freq** → **Carrier F2** and enter a new frequency.
- **4.** Press **Shift** → **Cal (2)** → **Start Calibration**.
- **5.** Follow the on-screen instructions to complete the calibration.

#### **Save Setup File and Calibration for Low Band:**

- **6.** Press **Shift** → **File** → **Save**.
- **7.** Change the *Filetype* to **Setup** and enter the filename.
- **8.** Press **Enter.**

#### **Select High Band, Set Frequencies, and Calibrate:**

- **9.** Press **Freq**  $\rightarrow$  **Band Select**. (High should be underlined).
- **10.** Press **Freq** → **Carrier F1** and/or **Freq** → **Carrier F2** and enter a new frequency.
- **11.** Press **Shift** → **Cal (2)** → **Start Calibration**.
- **12.** Follow the on-screen instructions to complete the calibration.

#### **Save Setup File and Calibration for High Band:**

- **13. Press Shift**  $\rightarrow$  **File**  $\rightarrow$  **Save.**
- **14.** Change the *Filetype* to **Setup** and enter the filename.
- **15.** Press **Enter**.

The PIM Master will now allow you to recall either setup file without recalibration.

#### **Recall a Setup file:**

- 1. Press  $Shift \rightarrow File$ .
- **2.** Select the Setup file, then press **Enter**.

**Note** For MW82119A, after recalling the saved setup, go to **Swept PIM** to make the measurement; do not make a PIM vs. Time measurement until you have gone to **Swept PIM** first.

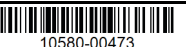